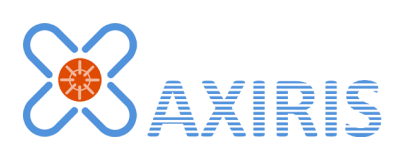

# 1-Wire Automation Software Control Panel v1.2.0

User Manual

*January 2016*

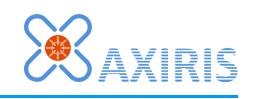

## **Table of Contents**

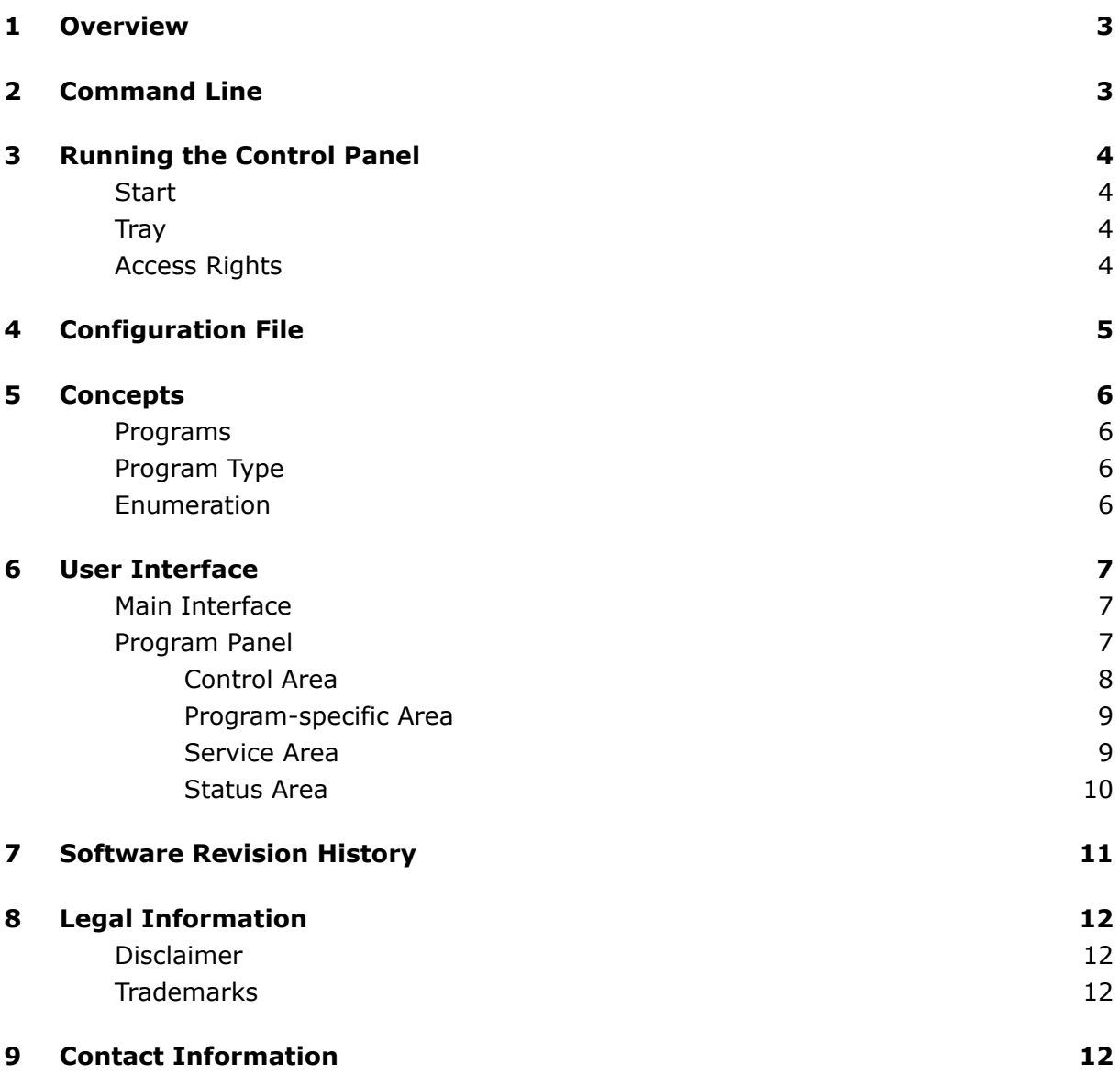

# **Revision History**

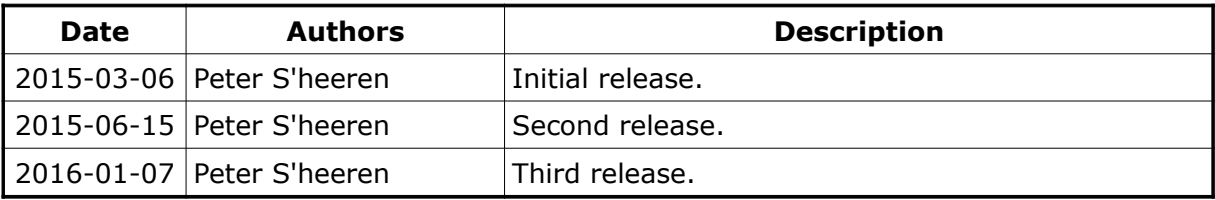

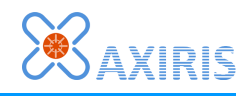

## **1 Overview**

The control panel application offers a convenient way of configuring and running the server and logger programs of the 1-Wire Automation Software in Windows operating systems.

You can start and stop applications and services, add new programs, edit program parameters, install programs as services, update and uninstall services.

The control panel detects running applications and installed services, and keeps track of changes. For

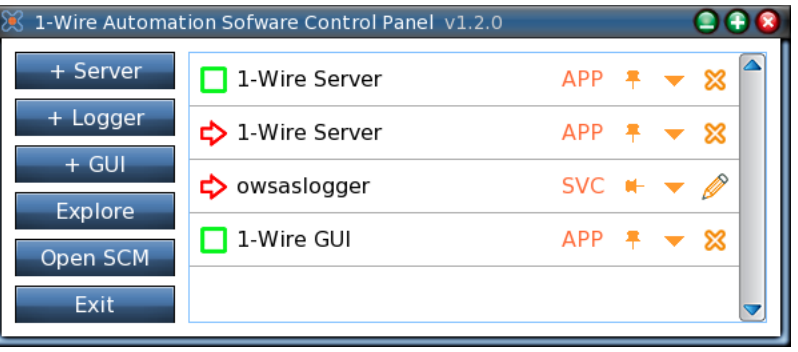

example, when you install the 1-Wire Automation Server as a service in the Windows Service Control Manager (SCM), the control panel will pick up the new service and show it in the program list.

## **2 Command Line**

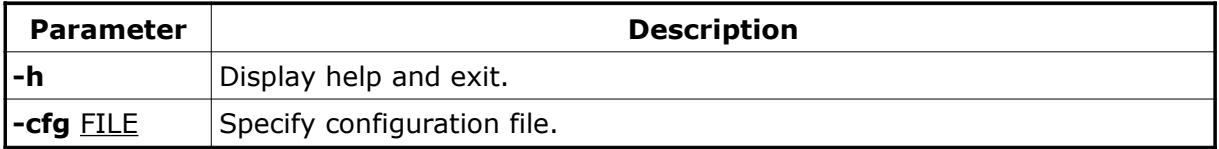

If no parameters are provided, the program assumes the default configuration file is **owsascp.cfg** located in the program directory.

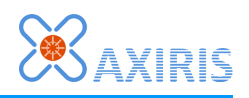

## **3 Running the Control Panel**

### *Start*

When you install the 1-Wire Automation Software, the installer adds a shortcut on the desktop. Double-click the shortcut to start the control panel.

You can run one instance of the control panel.

If you want the control panel to start automatically when you log in, you can add the shortcut to the startup folder of the start menu.

#### *Tray*

The control panel adds an icon in the tray of the desktop. By clicking the icon you can show and hide the control panel's window and taskbar button.

#### *Access Rights*

The control panel requires administrator access rights in order to perform all its functions successfully. If the program doesn't have administrator access rights, some actions will fail. These actions include opening the SCM and working with services. The image shows a failed attempt to install the

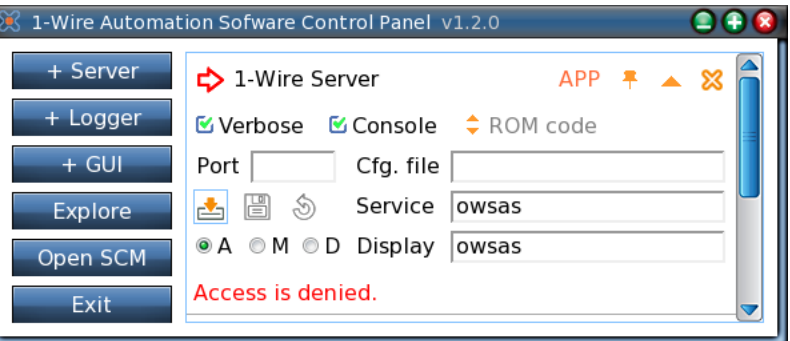

1-Wire Automation Server program as a service. When the install icon is clicked, Windows reports an access denied error which means the control panel has insufficient access rights to install the service.

The control panel executable file comes with an embedded data block that tells Windows Vista and later to run the program with administrator access rights. When the control panel is started, you usually get a pop-up window asking for your permission to run the program.

Windows 2000 and Windows XP don't recognize the embedded data block. If you're logged on as a user with restricted access rights, you can start the control panel using the "run as" feature to enable administrator access rights. Right-click on the desktop shortcut and select "run as" (in Windows 2000 you've to hold down the shift key while right-clicking). You can now log in as administrator or a user with administrator access rights and run the control panel.

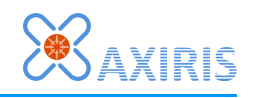

## **4 Configuration File**

The configuration file contains program settings. That goal of the configuration file is to preserve settings between sessions. Settings include position and size of the program window.

When the program starts up, it reads the configuration file, if it exists. When the program stops, it writes the configuration file, overwriting the existing one.

The configuration file must use one of these character encodings: UTF-8, UTF-16 Little Endian, or UTF-16 Big Endian. The program recognizes the character encoding by means of the byte order mark (BOM) at the beginning of the file. In case no byte order mark is present, the program assumes the file is encoded as UTF-8.

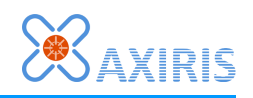

## **5 Concepts**

#### *Programs*

The control program supports three programs: 1-Wire Automation Server, 1-Wire Automation Server Logger, and 1-Wire Automation Server GUI.

There's a button for each program. When you click a button, a program panel ready for editing is added to the program list.

#### *Program Type*

The control panel distinguishes between two types of programs: application and service.

An application is a program that's not installed as a service. A running application exists as a Windows process.

A service is a program that's registered as a service object in Windows; the program is installed as a Windows service. A service runs outside the context of the user account and can be started when Windows boots up. This means you can run the 1-Wire Automation Software on an unattended Windows computer.

A started service exists as a separate Windows process, similar to a running application. Both started services and running programs have a unique process identifier (PID) that is shown in the status area of the corresponding program panel.

#### *Enumeration*

The control panel periodically runs a procedure for detecting running applications and installed services. This procedure is called enumeration. The results are shown in the program list. The control panel also tracks changes that have occurred between enumerations and updates changes in the program list.

Thanks to the enumeration the control panel is a versatile tool. In order to control the 1- Wire Automation Software, you're not confined to the realm of the control panel. You can also start and stop services from the SCM, install and uninstall services using third-party tools, start programs from the command line. The control panel will pick up all changes and display them in the program list.

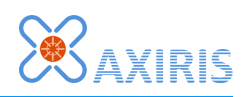

## **6 User Interface**

## *Main Interface*

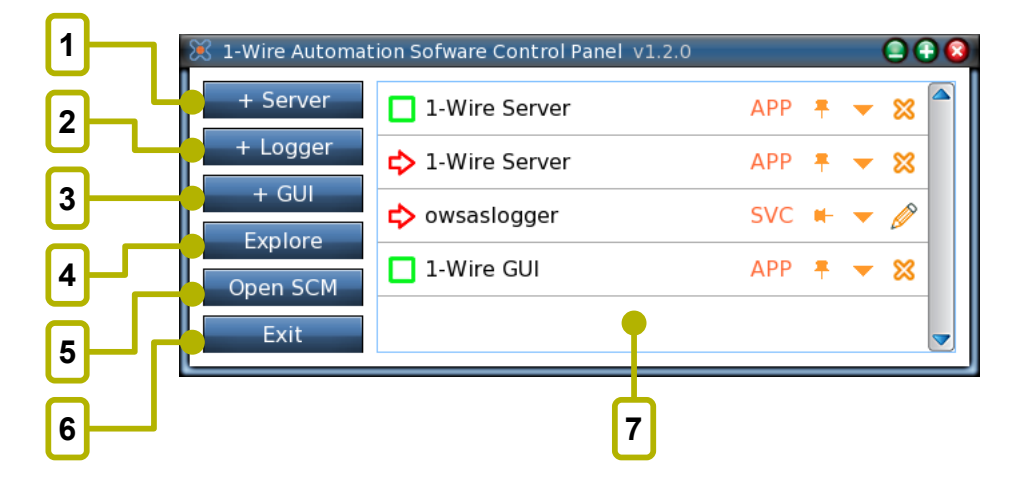

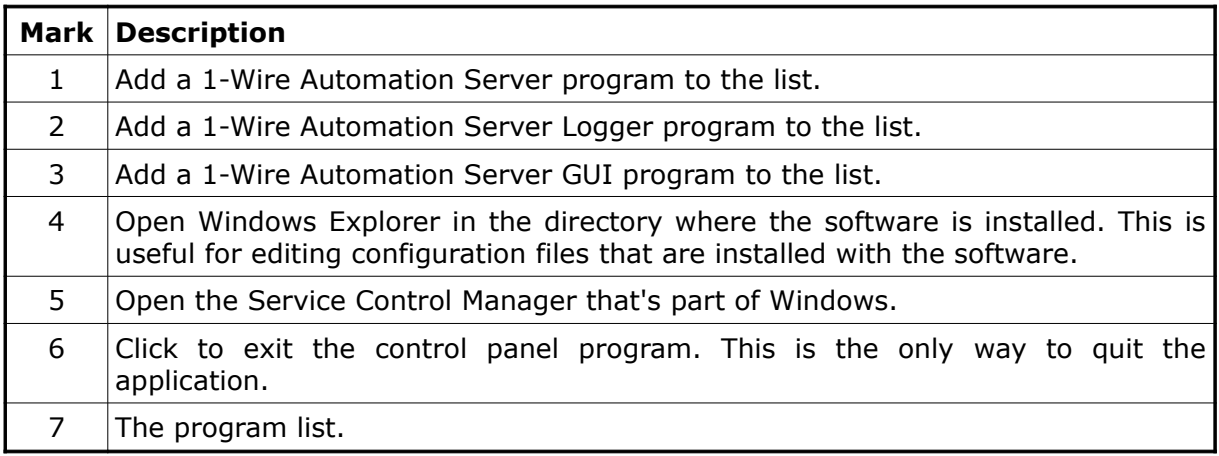

### *Program Panel*

An entry in the program list is called a program panel. A program panel is divided into areas as shown here.

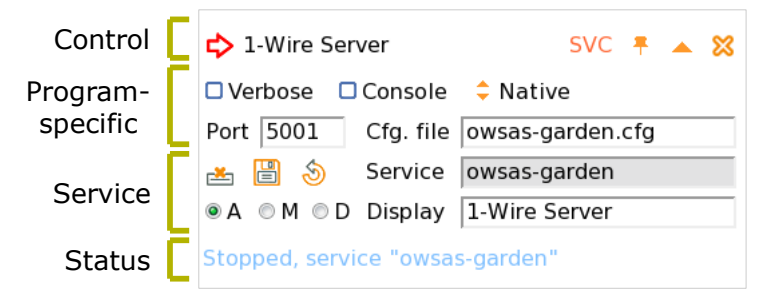

A program panel is either in read-only mode or edit mode.

When the control panel enumerates a running application or installed service, it adds a

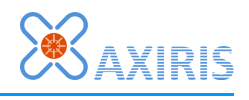

panel in read-only mode. When the application quits or the service gets uninstalled, the panel disappears. When you click on the edit icon, the panel is transitioned to edit mode.

A panel that's set to edit mode allows you to edit the parameters of the program and switch between application and service. The panel will never disappear. Click the close icon to remove the panel.

You can start or stop a program by clicking the start icon or stop icon. When a running application quits and the corresponding panel is read-only, the panel is removed from the program list.

A program panel can be dragged upwards and downwards. When you left-click in the control area or status area, the mouse pointer changes to a cross. Move the cross up and down to reposition the panel in the program list.

#### **Control Area**

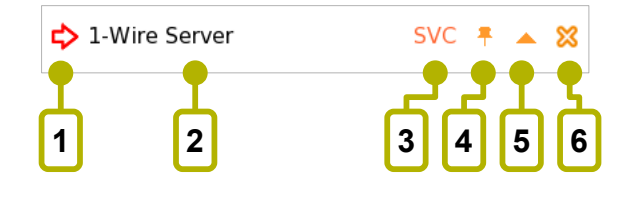

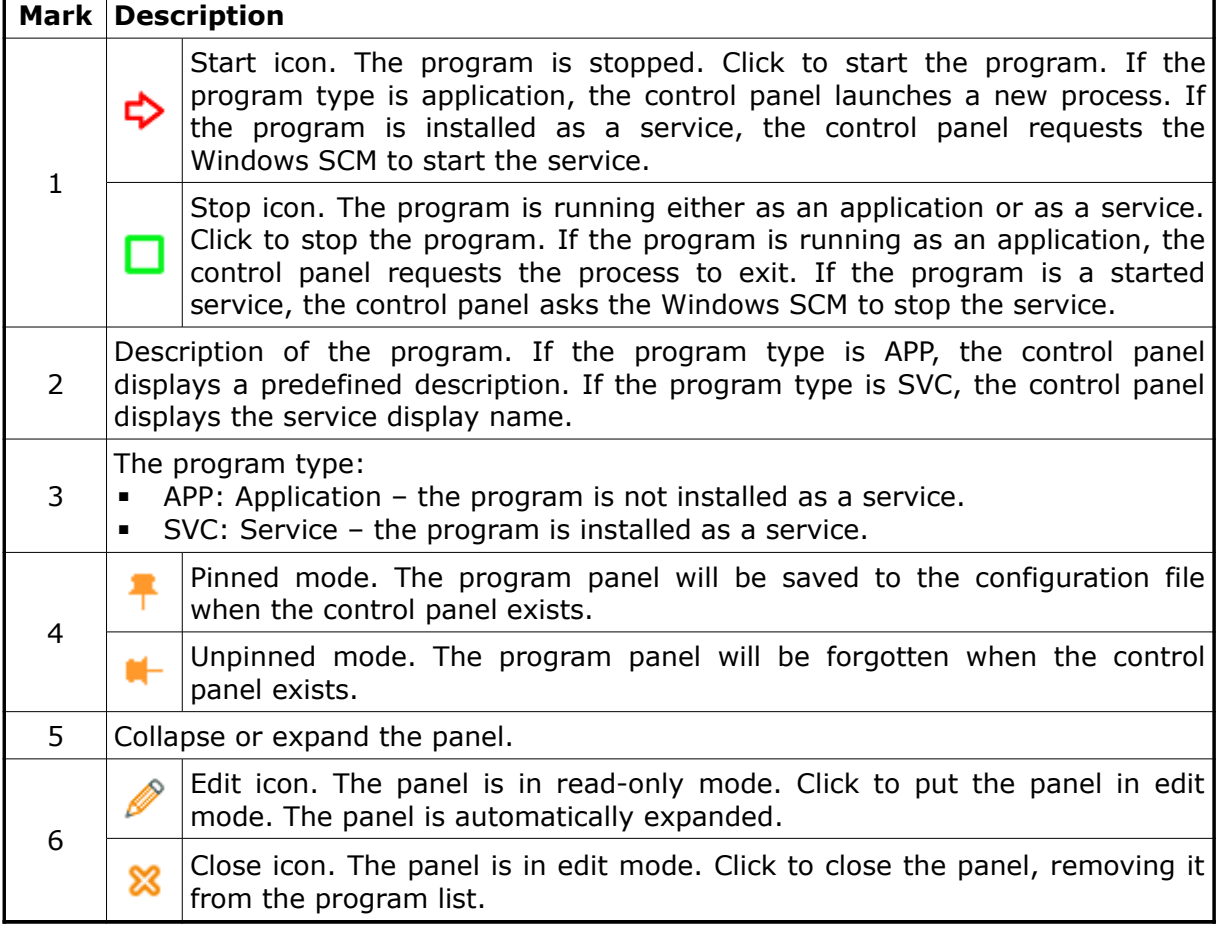

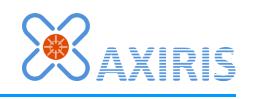

#### **Program-specific Area**

The contents of this area are specific to the program that the panel represents.

When the control panel detects a program (either a running application or an installed service), it parses the command line arguments of the program and shows the information in the program-specific area. When the panel is in edit mode, you can change the arguments. The changed arguments will take effect when you start the program as an application, install the program as a service, or update an installed service.

#### **Service Area**

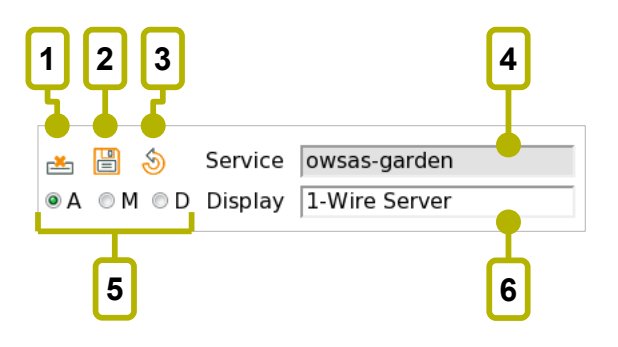

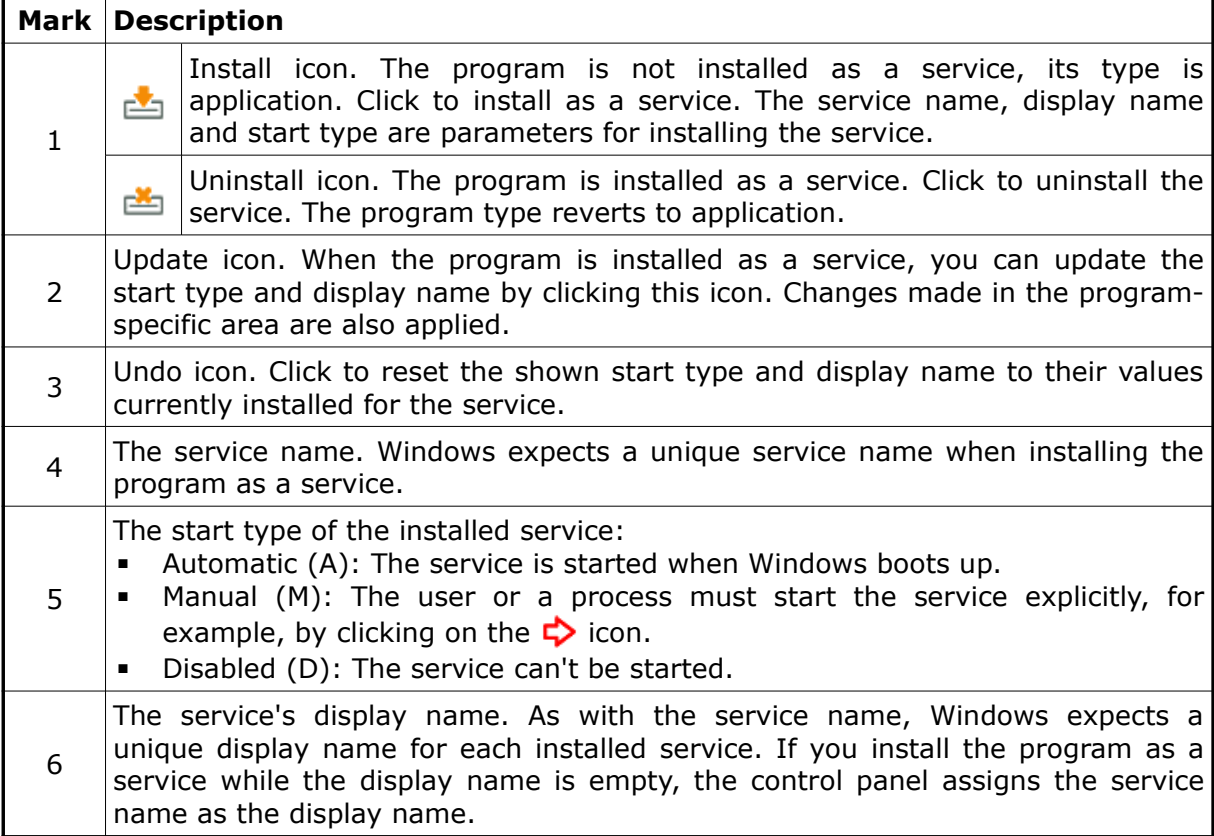

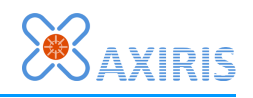

#### **Status Area**

The control panel displays various information here, including the run state of the program and error messages.

If an error occurs, the control panel automatically expands the program panel to alert the user of the error event.

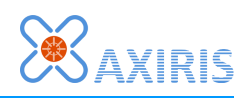

# **7 Software Revision History**

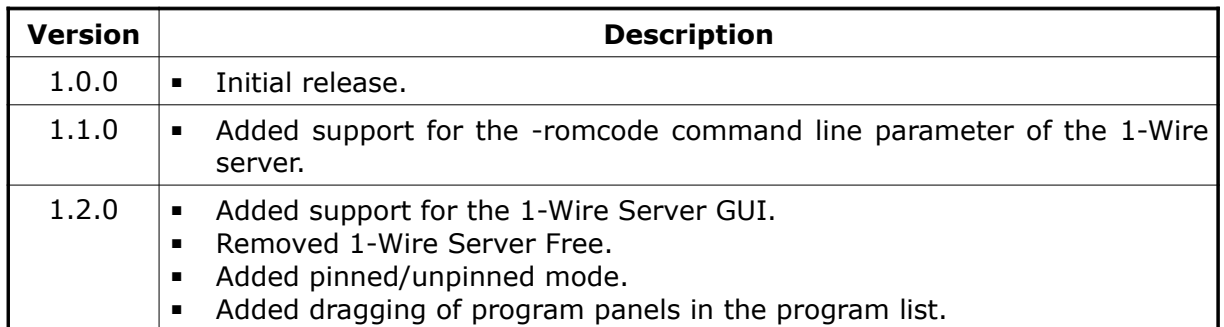

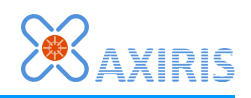

## **8 Legal Information**

### *Disclaimer*

Axiris products are not designed, authorized or warranted to be suitable for use in space, nautical, space, military, medical, life-critical or safety-critical devices or equipment.

Axiris products are not designed, authorized or warranted to be suitable for use in applications where failure or malfunction of an Axiris product can result in personal injury, death, property damage or environmental damage.

Axiris accepts no liability for inclusion or use of Axiris products in such applications and such inclusion or use is at the customer's own risk. Should the customer use Axiris products for such application, the customer shall indemnify and hold Axiris harmless against all claims and damages.

### *Trademarks*

All product names, brands, and trademarks mentioned in this document are the property of their respective owners.

## **9 Contact Information**

Official website: [http://www.axiris.eu/](http://www.axiris.be/)

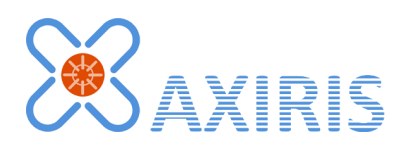